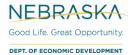

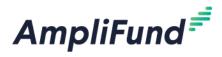

# **CCCFF - How to Enter an Amendment**

Browser: Log into AmpliFund, <u>https://ne.amplifund.com</u> using Google Chrome, Mozilla Firefox, or Microsoft Edge.

# **Eligible Amendment Types**

Before submitting an amendment, you will need to select a type. See below for the eligible and ineligible amendment types for your program.

NOTE: If an amendment type is submitted that is not eligible, the amendment will be rejected.

Types of Amendments accepted for Civic & Community Center Financing Fund (CCCFF):

Award Duration

Types of Amendments not accepted for Civic & Community Center Financing Fund (CCCFF):

- Awarded Amount
- Category Budget
- Performance Goal

# **Navigating to Amendments**

1. Login into AmpliFund > Grant Management (left navigation) > Grants > [Choose Your Grant] > Post-Award (tab) > Management > Amendments

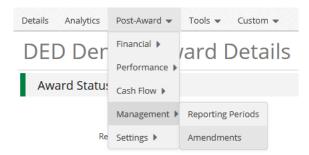

This page will show you all previously saved and submitted Amendments as well.

- 2. Click on the Amendment Name for a summary popup.
- 3. Click on the Magnifying Glass (in the same row as the Amendment Name) to view the entire Amendment.

### Q

4. If you had a saved or unsubmitted Amendment, you could click the **Pencil icon** to continue to complete it, or the **trashcan icon** to delete it.

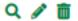

## **Creating an Amendment**

5. When you have navigated to the Amendment page, click the **+ icon** in the top right of the screen.

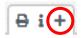

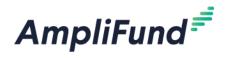

**NOTE:** The 4 types of Amendments are shown at the top of this creation screen. Not all programs will allow (approve) every type. Those Amendment types will be rejected. See the <u>'Eligible Amendment Types'</u> list above.

- 6. Select 1 or more Amendment Types you wish to use.
  - a. To select an Amendment Type, click on the circle.
  - b. To unselect an Amendment Type, re-click on the circle. (There must be at least 1 Amendment Type selected at all times).

| Amendments       | Click to Sele  | ect               |                    |
|------------------|----------------|-------------------|--------------------|
| Amendment        | Amendmen       |                   |                    |
| Award Duration O | Awarded Amount | Category Budget 💿 | Performance Goal 💿 |

7. After selecting 1 or more Amendment Type, click on the left side of the green button to see the Amendment screen for the type of Amendment you wish to complete. If you select more than one Amendment Type, make sure you click on the left side of each Amendment Type to toggle between the different screens.

| Amendments |               |    |                |   | Click to Toggle to other |       |                    |  |
|------------|---------------|----|----------------|---|--------------------------|-------|--------------------|--|
| Ame        | endmer        | nt |                |   |                          | Ameno | dment Type Screen  |  |
| A          | ward Duration | 0  | Awarded Amount | 0 | Category Budget          | •     | Performance Goal 💿 |  |

- 8. Enter the **Amendment Name:** Amendment #X
  - a. If there have been 2 APPROVED previous Amendments, current request is #3.
  - b. On the Award, navigate to Post-Award (tab) > Management > Amendments to see any previously created and *APPROVED* Amendments.
- 9. Enter the Date Requested: [Enter today's date.]

| Amendment Request |              |
|-------------------|--------------|
| Amendment Name*   | Amendment #3 |
| Date Requested*   | 3/12/2021    |

10. At anytime, you can click Save on the bottom right of your screen to save your progress.

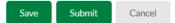

# **Amendment Types – Instructions**

### **Award Duration**

11. Enter your new **Requested Length of Award** years and months. This length of time will be the original length of the award + the length of the extension request (e.g., if your original award has a two year term and you need an additional six month extension, then your Requested Length of Award should be 2 years

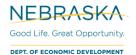

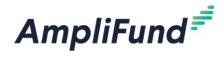

and 6 months (see below)). After entering in this, the **Requested End Date** and **Requested Close Out Date** will auto-calculate based on what you entered.

a. Enter the request as either for a 6 or 12 month extension.

| Requested Length Of Award*          |                          | 2 years and              | 6 months     |
|-------------------------------------|--------------------------|--------------------------|--------------|
| 12. Edit the Requested Close Out Da | <b>ite</b> to be 1 day a | after the <b>Request</b> | ed End Date. |
| Req                                 | uested End Date          | 9/29/2022                |              |
| Requeste                            | d Close Out Date         | 9/30/2022                | iii          |

#### 13. Justification – Enter the following:

- a. Reasoning for the request,
- b. Revised estimated completion date, and
- c. Any other pertinent information related to the request.
- 14. Upload File(s) Optional (Any other pertinent information related to the request)
- 15. Internal Notes Internal notes will stay within your organization. Access is not granted to users outside of your organization, including DED.

| Award Duration             |                      |             |          |
|----------------------------|----------------------|-------------|----------|
| Current Length Of Award    | 2 Years and 0 Months |             |          |
| Current End Date           | 3/30/2022            |             |          |
| Current Close Out Date     | 3/31/2022            |             |          |
| Requested Length Of Award* |                      | 2 years and | 6 months |
|                            |                      |             |          |
| Requested End Date         | 9/29/2022            |             |          |
| Requested Close Out Date   | 9/30/2022            |             |          |

## **Submitting the Amendment**

16. When you are done completing the Amendment, click **Submit** on the bottom right of the screen.

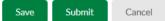

NOTE: After submitting, you will not be able to edit your Amendment.

17. Click Submit again.

This will notify your DED Program Manager of your Amendment request.

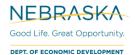

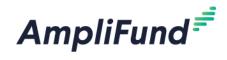

#### Submission Reminder

| By submitting, you will be sending the amendment to the funder organization.<br>You cannot make any further changes after submission. |        |        |  |  |  |  |
|----------------------------------------------------------------------------------------------------|--------|--------|--|--|--|--|
|                                                                                                    |        |        |  |  |  |  |
|                                                                                                    |        |        |  |  |  |  |
|                                                                                                    | Submit | Cancel |  |  |  |  |

### **Notifications**

18. The **Recipient Grant Manager** will receive an email from AmpliFund that the Amendment <u>was</u> <u>successfully submitted</u>.

| ,              | AmpliFund <sup>≓</sup>                                                                                                    |
|----------------|----------------------------------------------------------------------------------------------------|
| Amendment Name | Hello John Doe,<br>You are receiving this AmpliFund notification email because Amendment<br>#2 or DED Demo has been officially submitted to Basic LLC (TEST). Recipient Name<br>Log in to AmpliFund to <u>view the amendment</u> .<br>Regards,<br>AmpliFund Administrator<br>Basic LLC (TEST) |
|                | AmpliFund is the leading enterprise grant management platform designed for nonprofit and public sector organizations to manage<br>every phase of the grant management process.                                                                                                    |

19. The **Recipient Grant Manager** will receive an email from AmpliFund that a <u>decision has been made</u> after DED reviews the amendment.

**NOTE:** This automatic email has the Amendment Name, but not specific directions on what to do on your specific Amendment Type.

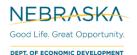

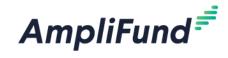

# AmpliFund<sup>≓</sup>

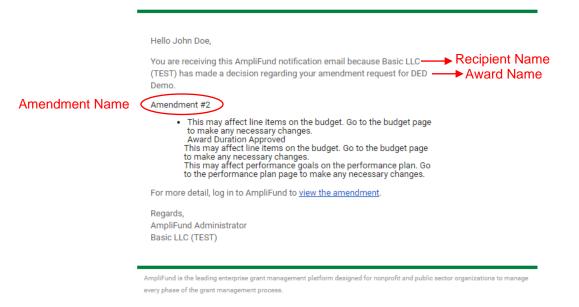

- 20. The Recipient Grant Manager will also receive these messages in AmpliFund's Message Center.
- 21. To view the Message Center: Login into AmpliFund > Activity (left navigation) > Message Center > [click Subject name]

**NOTE:** The number in parenthesis doesn't go away unless the Message is deleted in the message center. To delete, click the Subject name then the trash icon in the top right corner.

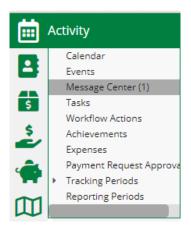

Clicking on the **View the amendment** link will take you to the outstanding amendment.

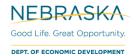

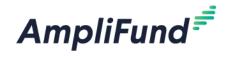

# **Viewing the Amendment Response**

- 22. Login to AmpliFund > Grant Management > Grants > [Choose Your Grant] > Post-Award (tab) > Management > Amendments
- 23. View the amendment one of two ways:
  - a. To see the short summary popup, click the Amendment Name.
  - b. To see the complete amendment, click the Magnifying Glass.

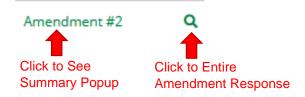

## Summary Popup

#### Amendment #2

| Amendment Type | Date<br>Created | Date<br>Submitted | Amendment Creator<br>Type | Submitted<br>By | Internal<br>Notes | Status   | Response<br>Sent |
|----------------|-----------------|-------------------|---------------------------|-----------------|-------------------|----------|------------------|
| Award Duration | 3/12/2021       | 3/12/2021         | Recipient                 | John Doe        |                   | Approved | Yes              |

Close

## **Entire Amendment Response**

| Amendment Request R      | esponse                    |                                 |          |
|--------------------------|----------------------------|---------------------------------|----------|
| Status                   | Approved                   | ×.                              |          |
| Approved Length Of Award | 3                          | years and                       | 0 months |
| Approved End Date        | 9/8/2023                   |                                 |          |
| Approved Close Out Date  | 3/8/2024                   |                                 |          |
| Reasoning                | Approved, justification an | id documentation is acceptable. |          |

24. Under the Reasoning field, there may be an **Existing Attachments** to download.

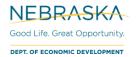

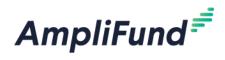

## **Possible Statuses**

**NOTE:** For Amendment Requests that have multiple Amendment Types, it is possible to have one 'Approved' and another one 'Denied'.

Approved

25. Your AmpliFund Award will be updated and your signed contract will be in your Documents folder (if applicable).

**NOTE:** It is possible to have your Amendment Request 'Approved' but not exactly what was requested.

Denied

26. Nothing further occurs.

Denied: Needs More Information

27. You will <u>need to submit a new Amendment</u> with the changes the Program Manager asked for in their Reasoning field if you wish to continue with the Amendment.